# seilvig

MANUAL DE PETICIONAMENTO USUÁRIOS EXTERNOS

Governo do Estado de Minas Gerais

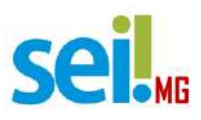

# **PETICIONAMENTO**

O Módulo de Peticionamento Externo do Sistema Eletrônico de Informações foi desenvolvido para fazer a interface entre o usuário externo e as instituições públicas usuárias do SEI. Neste sentido, serviços e consultas poderão ser solicitadas, via peticionamento, sem que seja necessário o encaminhamento de documentação física ao órgão ou entidade do Governo de Minas Gerais. Seguindo as premissas de governo eletrônico, sustentabilidade e racionalização dos gastos públicos, este módulo viabiliza o início de um processo eletrônico de doação de bens móveis ou veículos, a partir do solicitante, neste caso o usuário externo.

# **Acesso para Usuários Externos**

Para realizar o peticionamento de uma doação de bens móveis ou veículos, o usuário externo deverá acessar o link de acesso para usuários externos, digitar o seu usuário e senha e clicar em "Confirmar".

[https://www.sei.mg.gov.br/sei/controlador\\_externo.php?acao=usuario\\_exte](https://www.sei.mg.gov.br/sei/controlador_externo.php?acao=usuario_externo_logar&id_orgao_acesso_externo=0) [rno\\_logar&id\\_orgao\\_acesso\\_externo=0](https://www.sei.mg.gov.br/sei/controlador_externo.php?acao=usuario_externo_logar&id_orgao_acesso_externo=0)

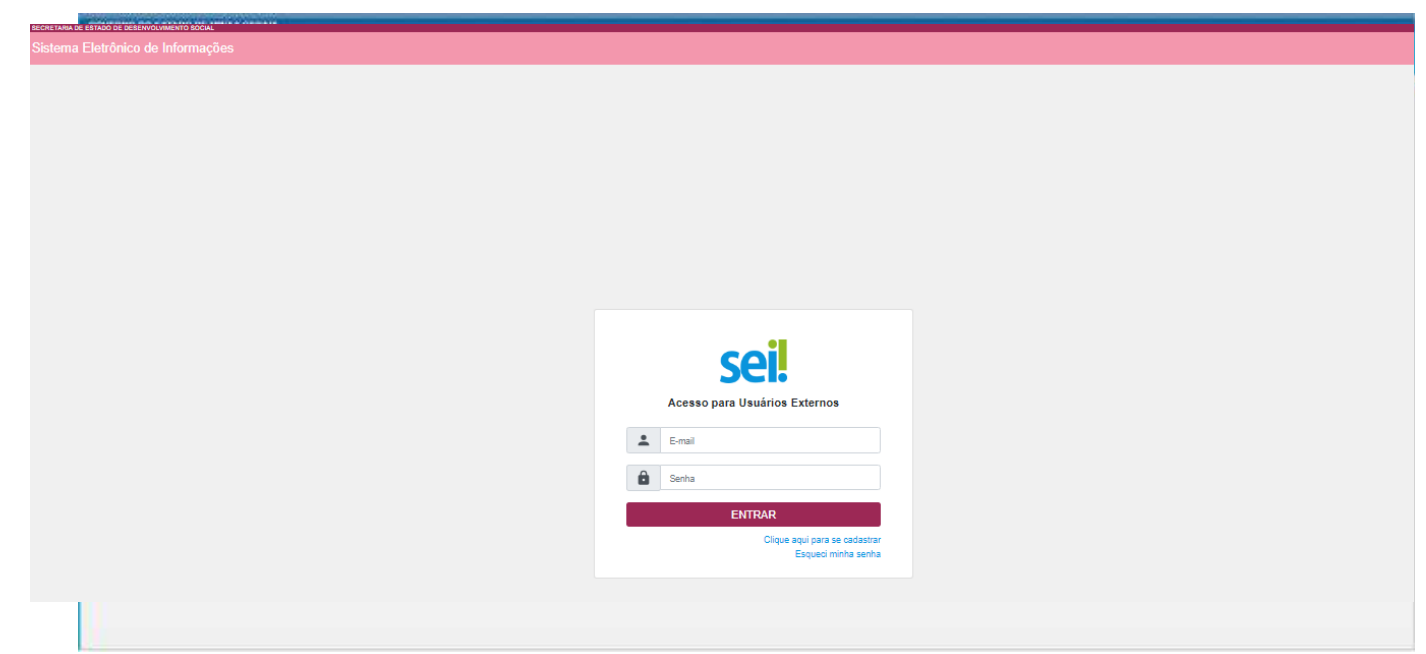

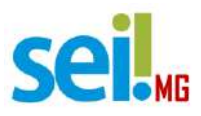

# **Realizando o Peticionamento – Processo Novo**

Para iniciar o processo de peticionamento posicione o cursor do mouse sobre a guia "Peticionamento" e clique na opção "Processo Novo":

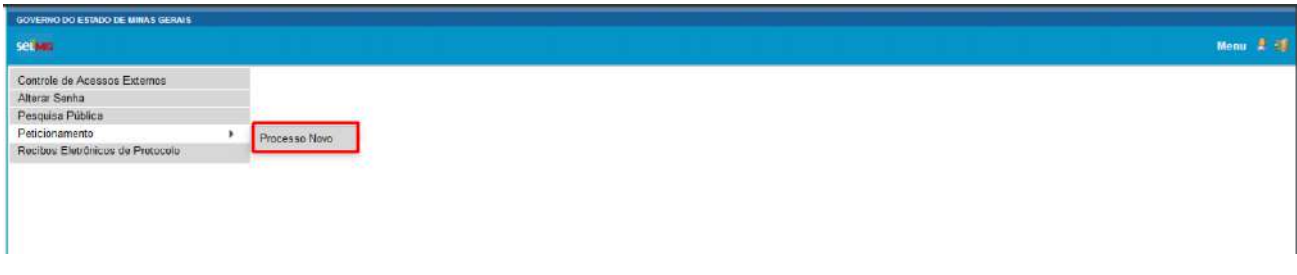

Em seguida clique no tipo do processo que deseja iniciar.

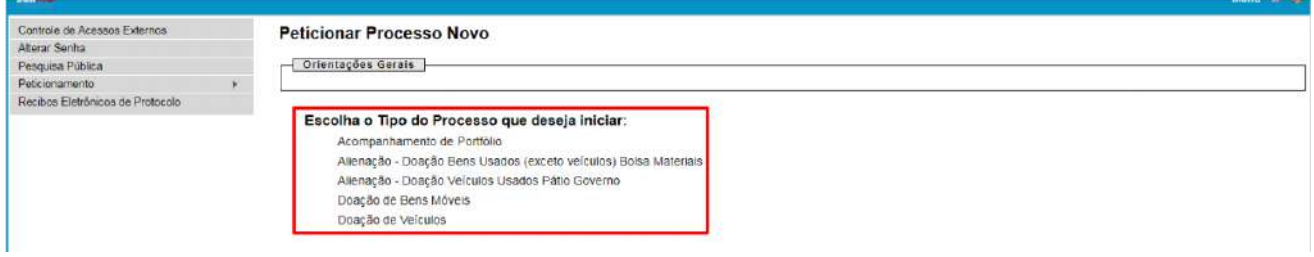

Os próximos passos são preencher o formulário de peticionamento. Cada campo deve ser preenchido com informações sobre o processo que está sendo iniciado pelo Usuário Externo.

O campo "Orientações sobre o Tipo de Processo" é apenas informativo e contém instruções sobre o procedimento.

O campo "Especificação" deve ser preenchido com informações sobre o processo, de forma a fornecer mais informações para a posterior análise.

O campo "Documentos" traz toda a documentação que será remetida à administração pública por meio do processo de peticionamento. O "Documento Principal" é um documento pré-formatado que deverá ser editado pelo usuário. Cada tipo de processo do menu do Peticionamento possui um documento principal específico, com campos e conteúdo relacionados às suas particularidades.

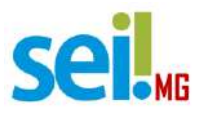

Ao clicar-se no botão "Documento Principal" será aberta uma janela com o conteúdo desse documento e ferramntes para editar o texto. Após o preenchimento do documento com as informações pertinentes o usuário deverá clicar em "Salvar".

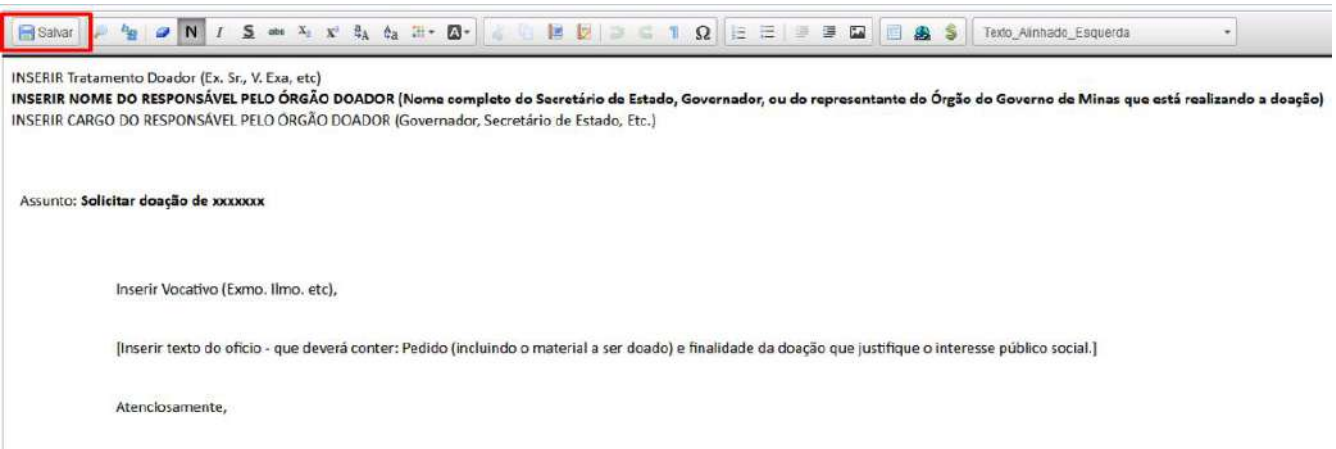

Após concluir o documento principal, o usuário deverá verificar se é necessário anexar outros documentos. Essa informação estará especificada em "Documentos Essenciais", especificamente no menu "Tipo de Documento". Nesse menu serão exibidos os documentos essenciais para finalizar corretamente o peticionamento, como exemplificado na tela abaixo:

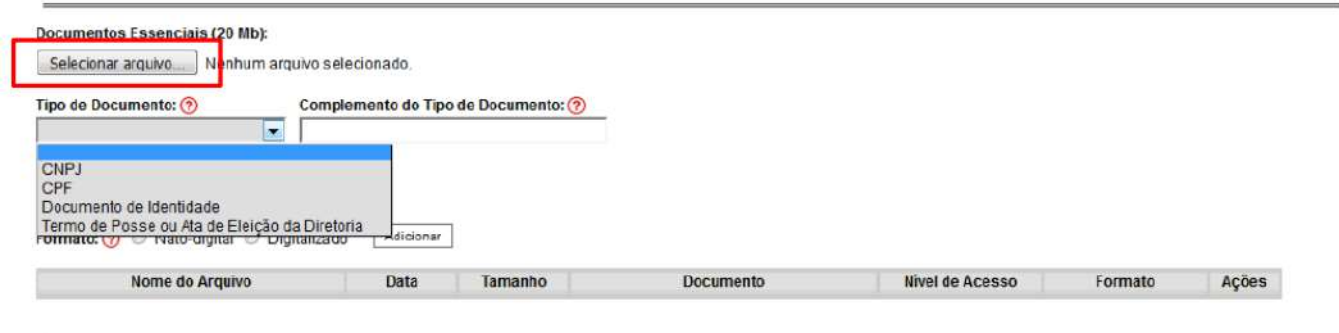

Para anexar um desses documentos o usuário deverá clicar em "Selecionar arquivo...", localizar o arquivo em seu computador e clique em "Abrir". Obs.: São compatíveis apenas arquivos com as extensões abaixo:

7z , bz2 , csv , gz , html , jpeg , jpg , json , mp4 , mpeg , mpg , odp , ods , ogg , ogv , pdf , svg , tar , tgz , txt , xml , zip

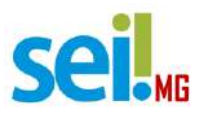

Escolha o "Tipo de documento" e em seguida informe uma breve descrição do documento, no campo "Complemento do Tipo de Documento".

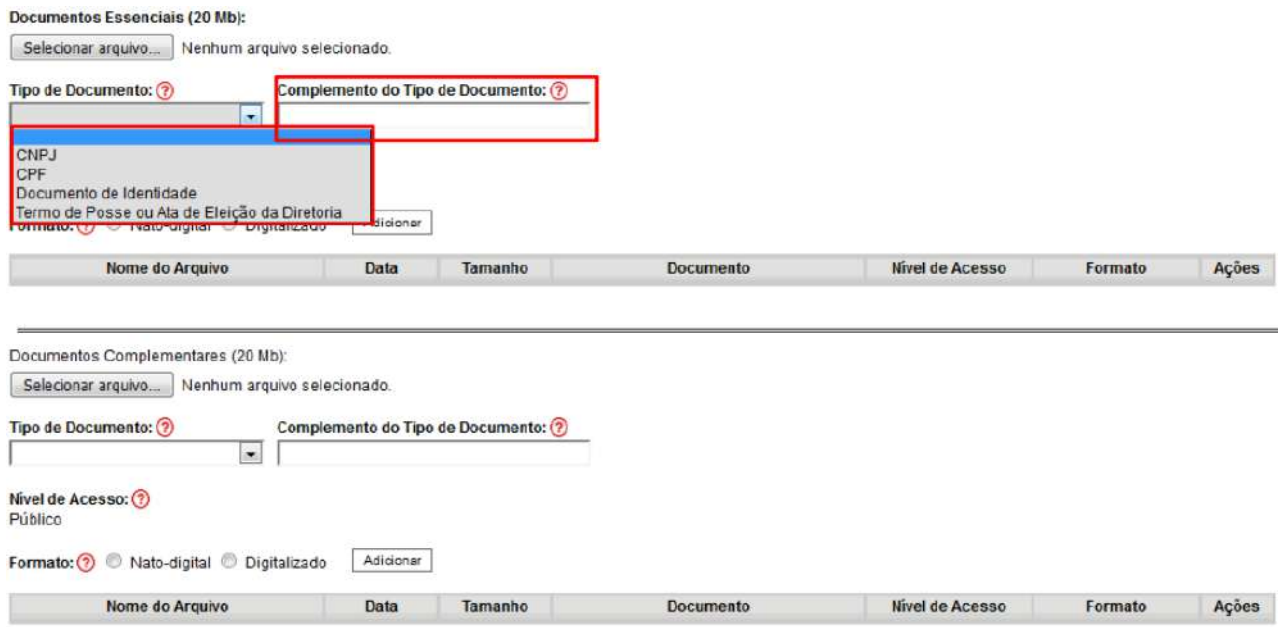

Selecione a opção "Nato-digital" se o arquivo a ser carregado foi criado originalmente em meio eletrônico, como por exemplo, o Comprovante de CNPJ do donatário, ou selecione a opção "Digitalizado" se o arquivo a ser carregado é oriundo da digitalização de um documento em papel, como por exemplo, cópia autenticada em cartório do RG do representante legal do solicitante.

Selecionada a opção adequada, clique em "Adicionar".

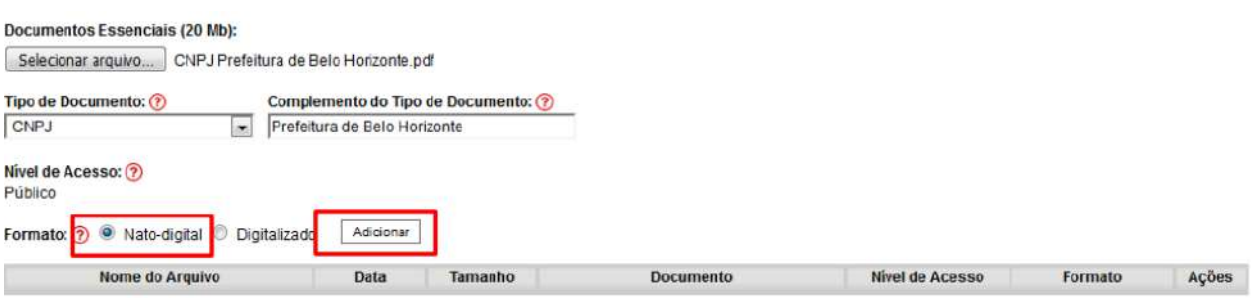

Obs.: No caso de documentos digitalizados, o usuário deverá escolher

a "Conferência com o documento digitalizado", conforme abaixo:

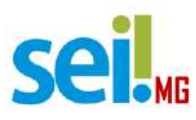

SEI!.

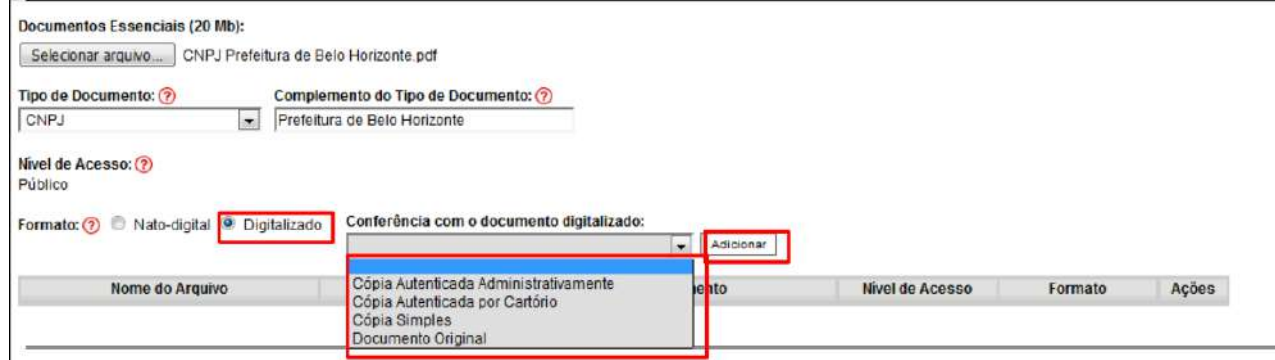

Repetir o procedimento para todos os documentos, inclusive os complementares, que são anexados da mesma forma que os essenciais. Após conferir devidamente os dados, basta clicar no botão "Peticionar" para concluir o processo.

Para assinar eletronicamente a petição, informe seu "Cargo/Função", caso ainda não esteja disponível no respectivo campo, digite sua senha e clique em "Assinar".

Obs.: A senha que será digitada será a mesma utilizada para acessar o

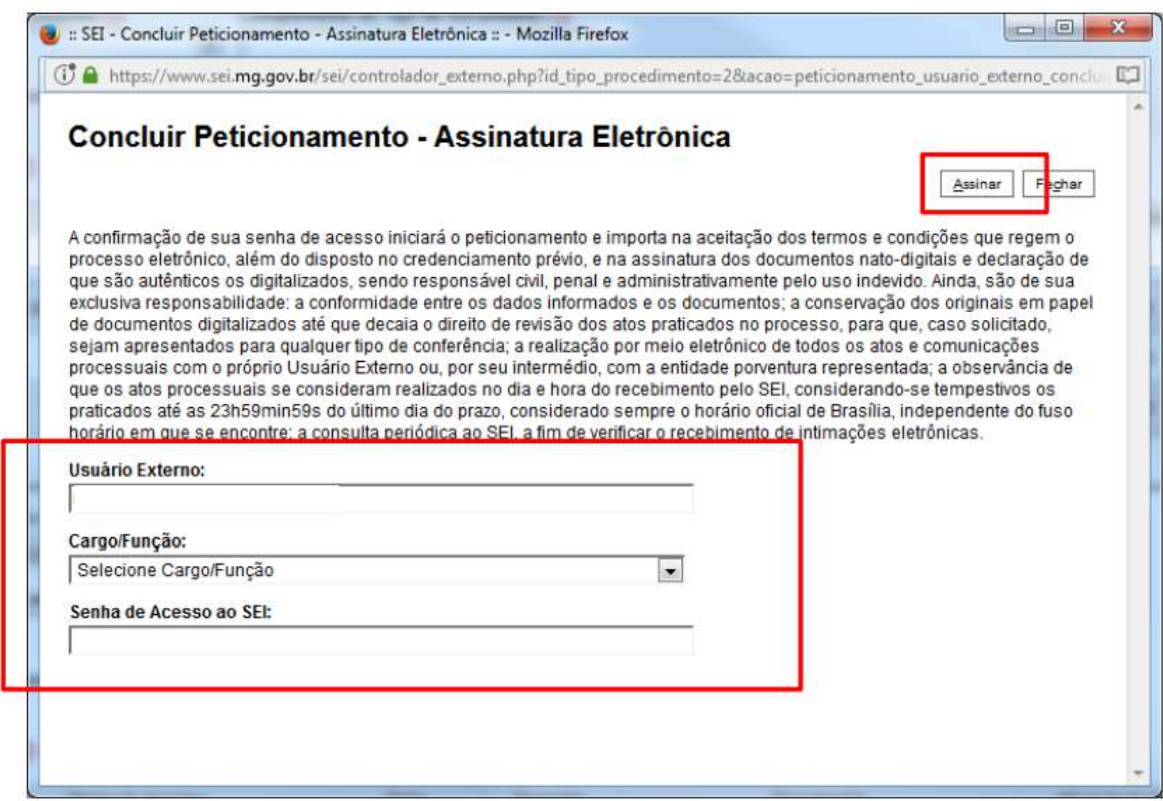

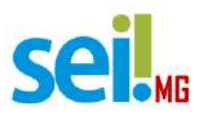

Após assinar a petição, o SEI! gerará o Recibo Eletrônico de Protocolo com os dados do seu peticionamento, incluindo o número do processo que será utilizado para consultas ao seu andamento.

### Recibo Eletrônico de Protocolo - SEI nº 0070481

Imprimir Feghar

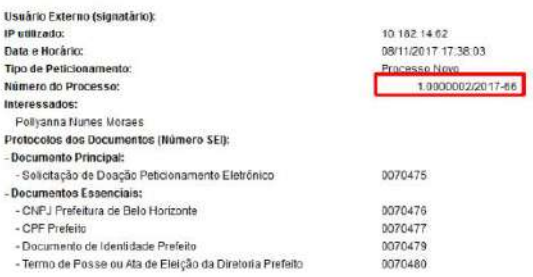

O Usuário Externo acima identificado foi previamente axisado que o petidonamento importa na aceitação dos termos e condições que regem o processo eletônico, além do disposto no credendamento prêvio, e na<br>Data os documentos

- 
- · a conformidade entre os dados informados e os documentos:<br>• a conservação dos originais em papel de documentos digitalizados alé que decaia o direito de revisão dos ales praticados no processo, para que, caso solicitado, conferência
- conterência<br>• a observancia de que os atos processuais se comunicações processuais com o próprio Usuário Externo ou, por seu intermédio, com a entidade ponentura representada;<br>• a observancia de que os atos processuais se
- 

A existência deste Recibo, do processo e dos documentos acima indicados pode ser conferida no Portal na Internet do(a) Secretaria de Estado de Governo.

### O usuário também receberá um e-mail confirmando a realização do

### peticionamento.

Mensagem encaminhada --De: SEI <br/>estendiumento est @planeismento ma gov.br><br>Data: 8 de novembro de 2017 17:38<br>Assunto: SEI - Confirmação de Peticionamento Eletrônico (Processo nº 01.0000002/2017-66)<br>Assunto: SEI - Confirmação de Peticionament  $\div$  Este é um e-mail automático $\div$ Prezado(a) Este e-mail confirma a realização do Peticionamento Eletrônico do tipo Processo Novo no SEI-SEGOV, no âmbito do processo nº 01 0000002/017-66, conforme disposto no Recibo Eletrônico de Protocolo SEI nº 0070 Caso no futuro precise realizar novo peticionamento, sempre acesse a área destinada aos Usuários Externos no SEI-SEGOV destacada em seu Portal na Internet ou acesse diretamente o link a seguir.<br>Intps://www.sei.mg.gov.br/se

### Todos os recibos podem ser consultados clicando na guia "Recibos

Eletrônicos de Protocolo".

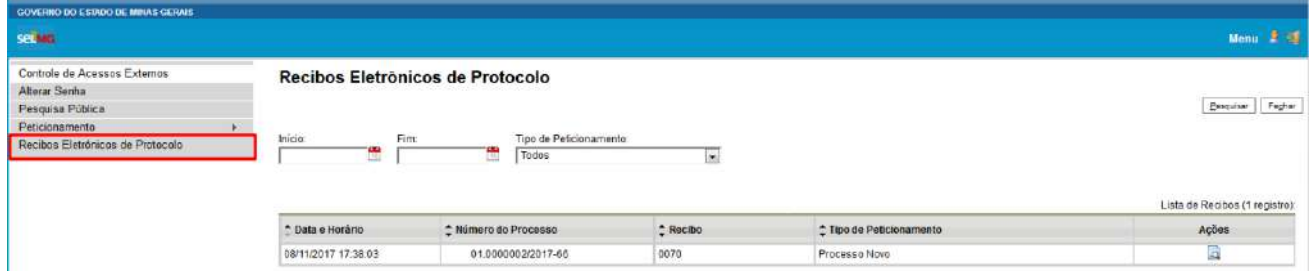

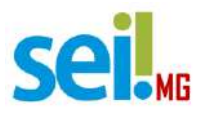

## **Realizando o Peticionamento – Intercorrente**

Os usuários externos também têm a possibilidade de peticionar um documento em um processo já existente no SEI. Essa funcionalidade é chamada "Peticionamento Intercorrente".

No menu à esquerda da tela inicial, clique em "Controle de Acessos Externos". Serão exibidos os processos nos quais o usuário externo tem acesso (esse acesso deve ser concedido por um usuário do SEI, ou seja, pela administração pública).

Clicando sobre um dos números de processo o usuário externo acessa as informações referentes ao processo. Para incluir documentos no processo o usuário externo deve clicar no botão "Peticionamento Intercorrente"

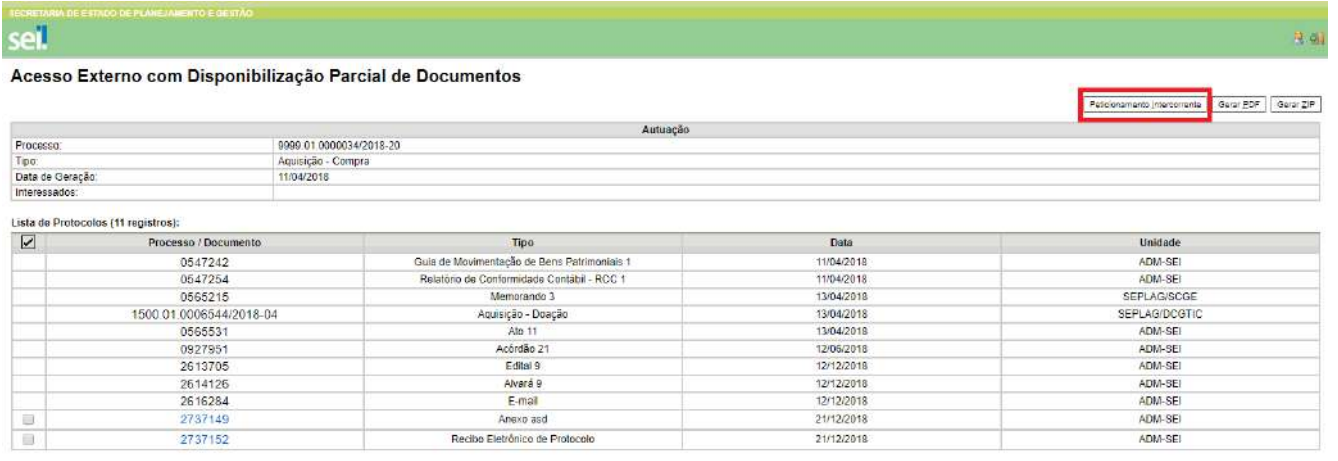

Na tela seguinte, o usuário externo preenche os campos com informações sobre o documento que está incluindo.

Para anexar o documento o usuário deverá clicar em "Selecionar arquivo...", localizar o arquivo em seu computador e clique em "Abrir". Obs.: São compatíveis apenas arquivos com as extensões abaixo:

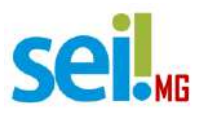

7z , bz2 , csv , gz , html , jpeg , jpg , json , mp4 , mpeg , mpg , odp , ods , ogg , ogv , pdf , svg , tar , tgz , txt , xml , zip

Escolha o "Tipo de documento" e em seguida informe uma breve descrição do documento, no campo "Complemento do Tipo de Documento".

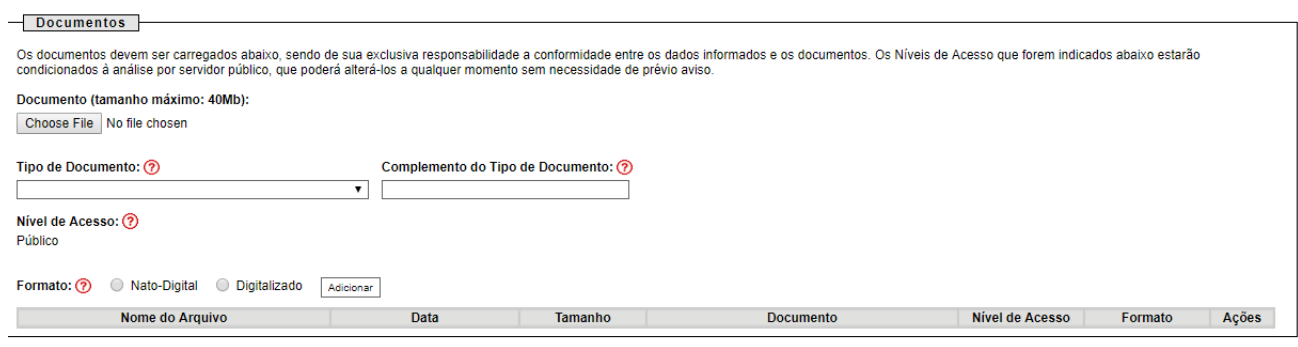

 ${\small \underline{\mathsf{Peticionar}}} \quad {\small \underline{\mathsf{Feghar}}}$ 

Selecione a opção "Nato-digital" se o arquivo a ser carregado foi criado originalmente em meio eletrônico, como por exemplo, o Comprovante de CNPJ do donatário, ou selecione a opção "Digitalizado" se o arquivo a ser carregado é oriundo da digitalização de um documento em papel, como por exemplo, cópia autenticada em cartório do RG do representante legal do solicitante.

Selecionada a opção adequada, clique em "Adicionar".

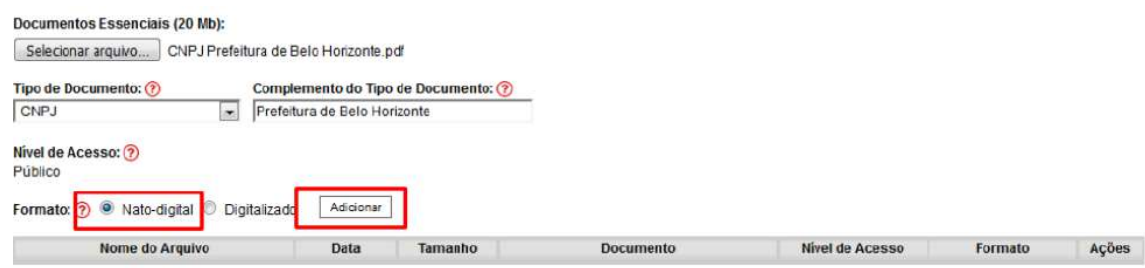

Obs.: No caso de documentos digitalizados, o usuário deverá escolher a "Conferência com o documento digitalizado", conforme abaixo:

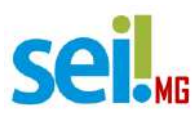

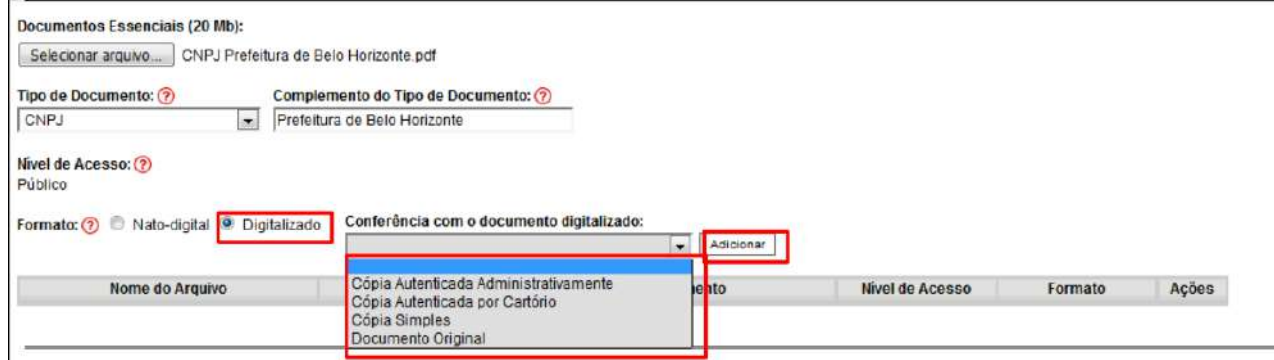

Após conferir devidamente os dados, basta clicar no botão "Peticionar" para concluir o processo.

Para assinar eletronicamente a petição, informe seu "Cargo/Função", caso ainda não esteja disponível no respectivo campo, digite sua senha e clique em "Assinar".

Obs.: A senha que será digitada será a mesma utilizada para acessar o SEI!.

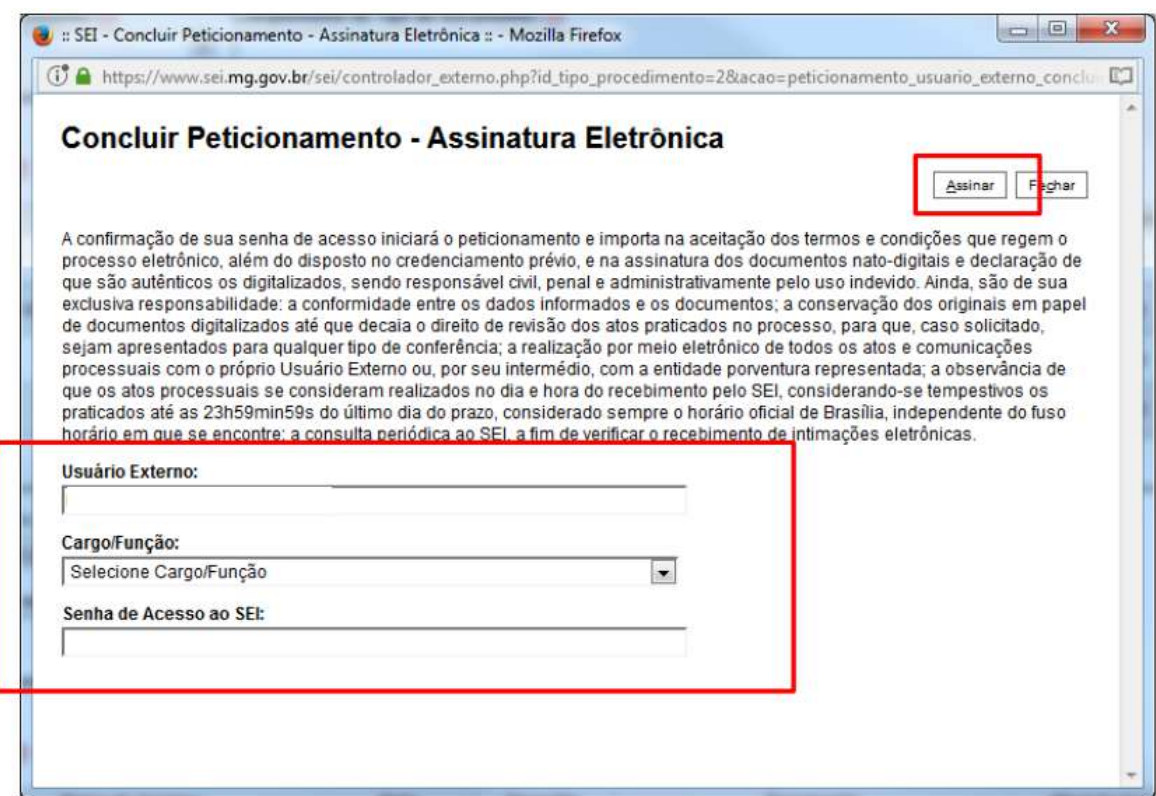

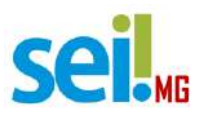

Após assinar a petição, o SEI! gerará o Recibo Eletrônico de Protocolo com os dados do seu peticionamento, incluindo o número do processo que será utilizado para consultas ao seu andamento.

### Recibo Eletrônico de Protocolo - SEI nº 0070481

Imprimir Feghar

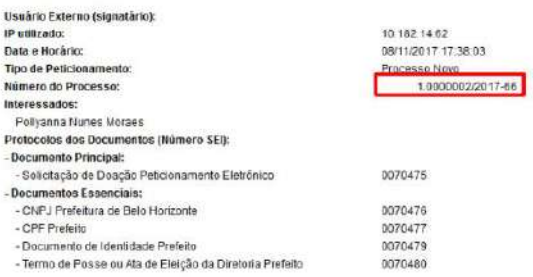

O Usuário Externo acima identificado foi previamente axisado que o petidonamento importa na aceitação dos termos e condições que regem o processo eletônico, além do disposto no credendamento prêvio, e na<br>Data os documentos

- 
- · a conformidade entre os dados informados e os documentos:<br>• a conservação dos originais em papel de documentos digitalizados alé que decaia o direito de revisão dos ales praticados no processo, para que, caso solicitado, conferência
- conterência<br>• a observancia de que os atos processuais se comunicações processuais com o próprio Usuário Externo ou, por seu intermédio, com a entidade ponentura representada;<br>• a observancia de que os atos processuais se
- 

A existência deste Recibo, do processo e dos documentos acima indicados pode ser conferida no Portal na Internet do(a) Secretaria de Estado de Governo.

### O usuário também receberá um e-mail confirmando a realização do

### peticionamento.

Mensagem encaminhada --De: SEI <br/>estendiumento est @planeismento ma gov.br><br>Data: 8 de novembro de 2017 17:38<br>Assunto: SEI - Confirmação de Peticionamento Eletrônico (Processo nº 01.0000002/2017-66)<br>Assunto: SEI - Confirmação de Peticionament  $\div$  Este é um e-mail automático $\div$ Prezado(a) Este e-mail confirma a realização do Peticionamento Eletrônico do tipo Processo Novo no SEI-SEGOV, no âmbito do processo nº 01 0000002/017-66, conforme disposto no Recibo Eletrônico de Protocolo SEI nº 0070 Caso no futuro precise realizar novo peticionamento, sempre acesse a área destinada aos Usuários Externos no SEI-SEGOV destacada em seu Portal na Internet ou acesse diretamente o link a seguir.<br>Intps://www.sei.mg.gov.br/se

### Todos os recibos podem ser consultados clicando na guia "Recibos

Eletrônicos de Protocolo".

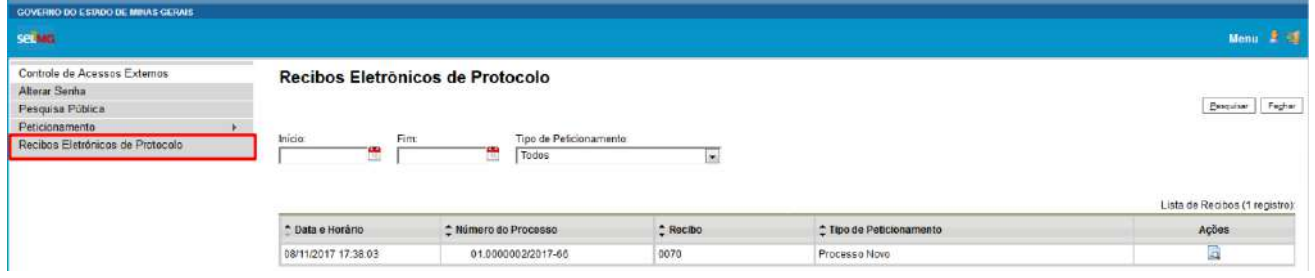

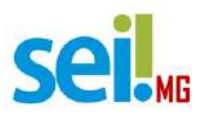

# **ASSINATURA DE DOCUMENTOS**

Além do peticionamento, os usuários externos também podem assinar documentos gerados no SEI. Isso é feito utilizando o mesmo usuário cadastrado para utilizar o módulo do peticionamento.

Primeiramente o documento deverá ser gerado e disponibilizado para o usuário externo pelo Governo de Minas Gerais. O usuário externo receberá um e-mail contendo um link que dá acesso à página de login do SEI. Ao digitar e-mail e senha, o sistema abre a tela "Controle de Acessos Externos". Esta tela contém um quadro com a relação de processos que devam receber a assinatura e respectivos documentos.

O usuário externo receberá um e-mail contendo um link que dá acesso à página de login do SEI. Ao digitar e-mail e senha, o sistema abre a tela **"Controle de Acessos Externos"**. Esta tela contém um quadro com a relação de processos que devam receber a assinatura e respectivos documentos.

Caso o usuário tenha acesso à visualização integral do processo ele poderá clicar no link do processo e o sistema abrirá outra tela: **"Acesso Externo Autorizado"** onde ele poderá fazer o acompanhamento dos trâmites do processo.

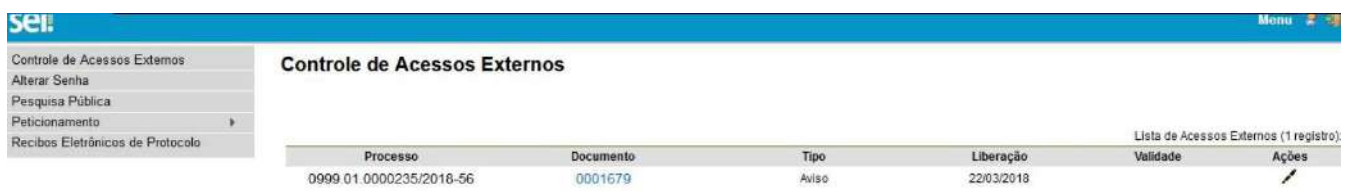

Caso o usuário não receba acesso à visualização integral do processo, constarão no quadro o número do processo e o número do documento a ser assinado. Porém, o usuário terá acesso somente à visualização do documento.

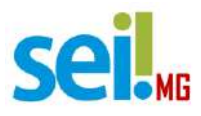

É possível assinar o documento com ou sem visualização dos conteúdos do processo e do documento. Esta operação é registrada automaticamente no histórico do processo.